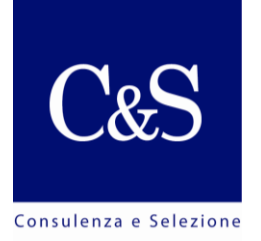

## **PRIMA PARTE Operazioni preliminari da svolgere ANTECEDENTEMENTE al giorno della prova**

Il link trasmesso "**Il mio esame**" dovrà essere utilizzato **almeno 24 ore prima dell'esame**, in quanto sarà necessario scaricare ed installare il software *Respondus Lockdown Browser*.

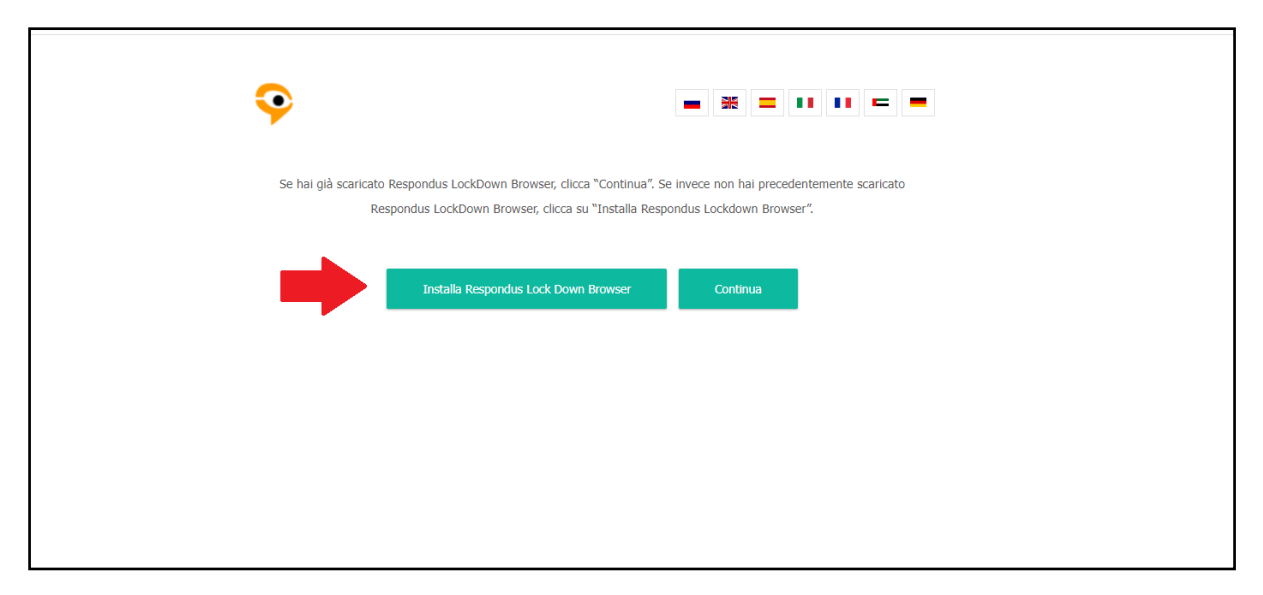

**Figura 1 - Schermata di installazione del software "Respondus Lockdown Browser"**

Dopodiché, sarete guidati dalle istruzioni presenti sullo schermo per completare l'installazione del software indicato.

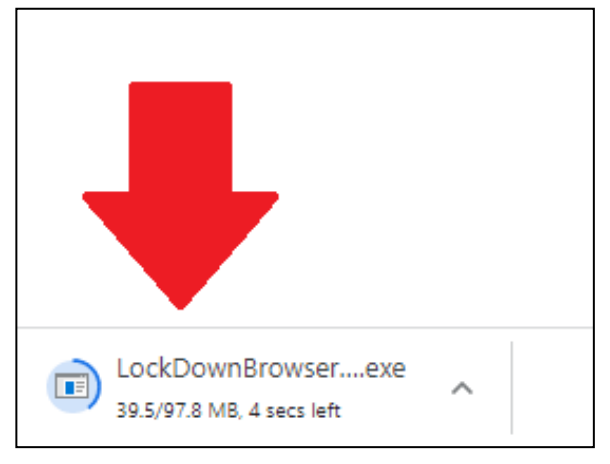

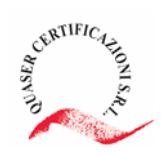

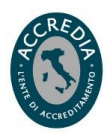

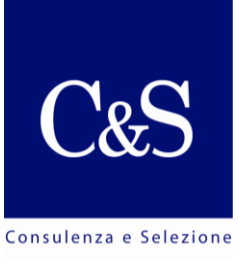

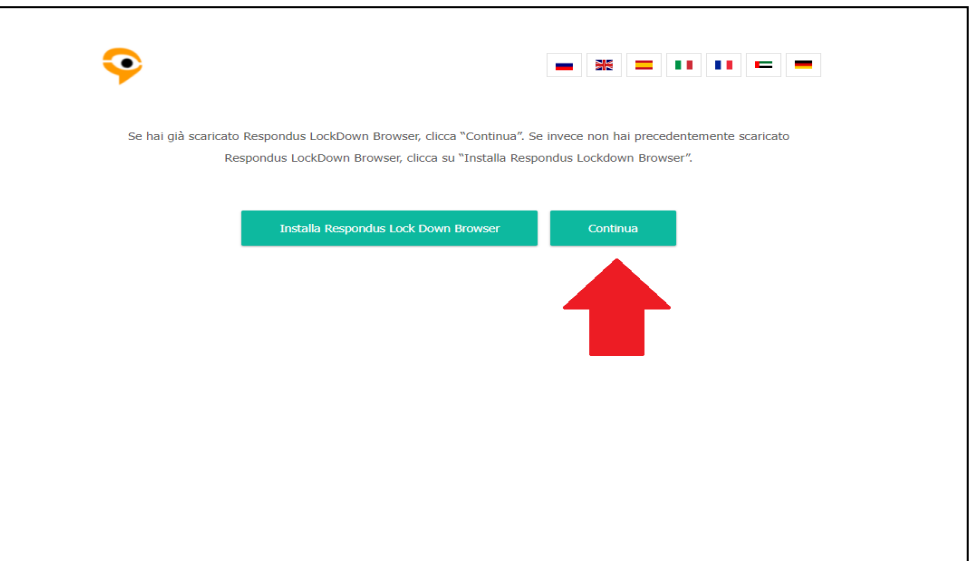

Il passo successivo consisterà nel cliccare sul tasto "**CONTINUA**" per poi essere indirizzati nella pagina di verifica dei requisiti di sistema.

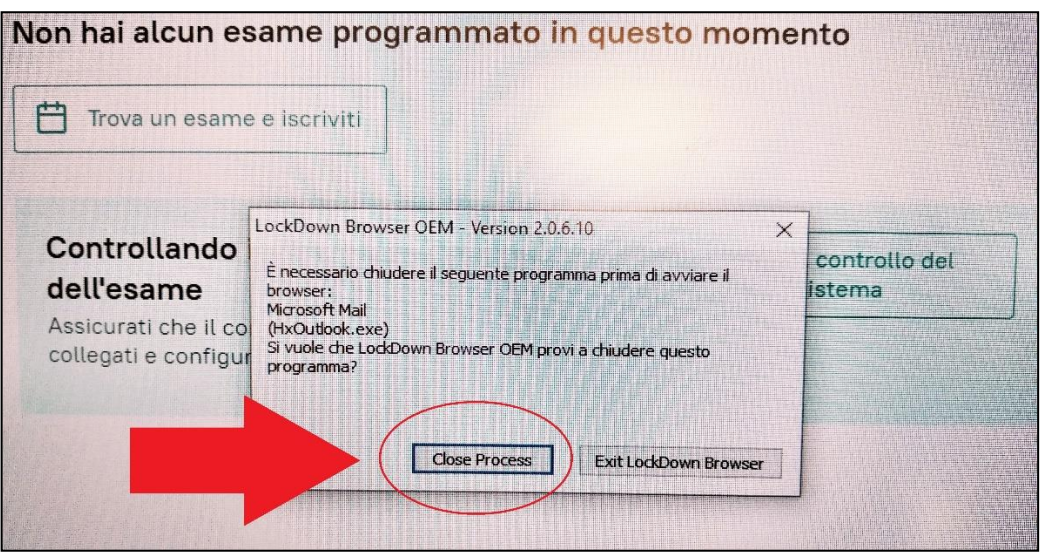

La schermata aperta riporterà la dicitura "**Non hai alcun esame programmato in questo momento**" poiché, in quel dato momento, si sta effettuando il test dei requisiti del sistema e non l'esame stesso.

*Respondus Lockdown Browser* provvederà alla chiusura di tutte le applicazioni non utilizzabili durante l'esame. Durante il test (così come il giorno della prova) sarà necessario cliccare sul tasto "**Close Process**", anche

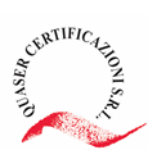

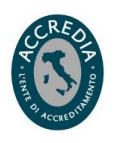

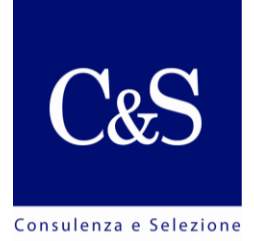

più volte, se necessario. Il tasto "**Exit LockDown Browser**", invece, vi farà uscire dalla piattaforma dell'esame.

Non appena tutte le applicazioni saranno chiuse, si potrà proseguire con il controllo dei requisiti del sistema. Se la verifica di questi ultimi avverrà con successo, potrete chiudere direttamente la schermata e attendere il giorno e l'ora prestabiliti per l'espletamento della prova. In caso contrario, sarà necessario contattare l'assistenza tecnica (vedi i contatti in fondo alla presente guida).

**IMPORTANTE**: si ricorda che il test dei requisiti di sistema andrà effettuato **ALMENO 24 ore prima dell'esame**; in caso contrario, il servizio di supporto relativo alle eventuali problematiche riscontrate non potrà essere garantito.

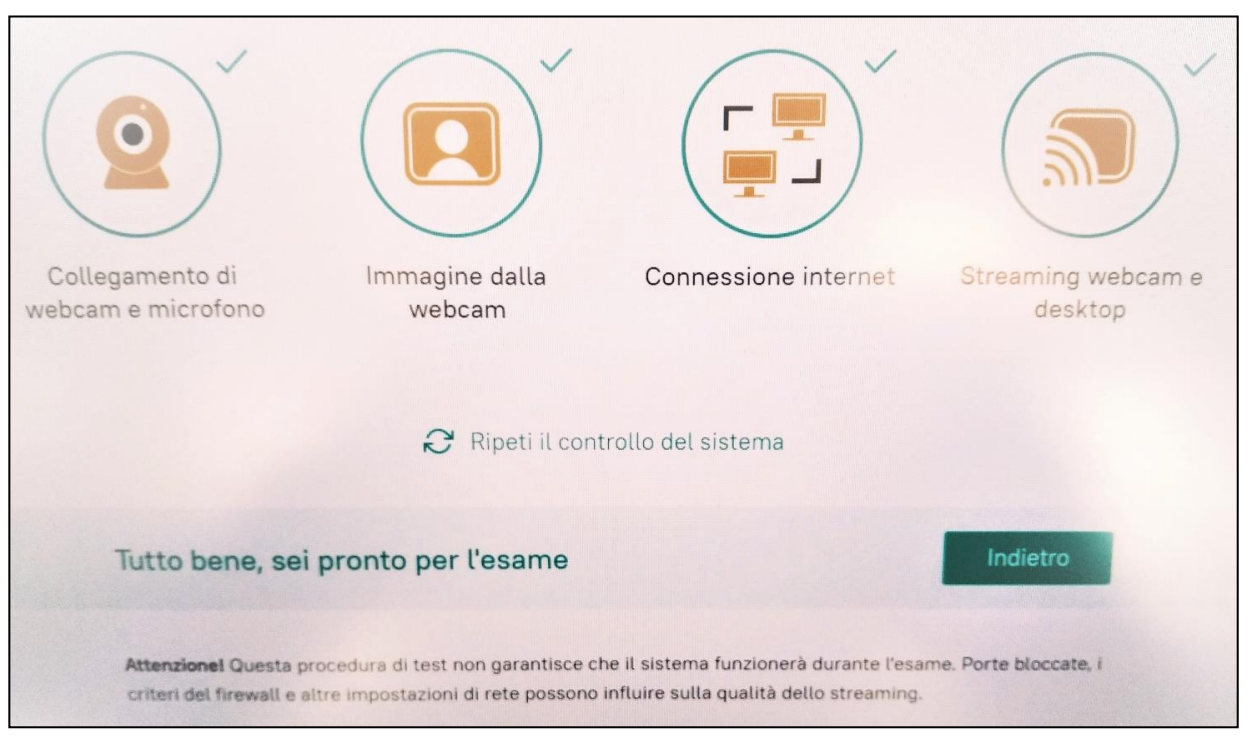

**Figura 2 - Schermata di verifica dei requisiti di sistema**

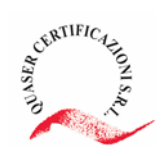

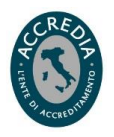

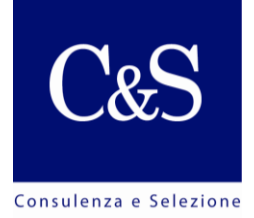

## **SECONDA PARTE Il giorno dell'esame**

Cliccando sul link fornito, ovvero "**Il mio esame**", e ripetendo le azioni effettuate precedentemente, verrà indirizzato nella stanza relativa all'esame programmato. Per poter proseguire, sarà necessario scorrere in fondo alla pagina ed accettare i termini delle Regole di Utilizzo del Sistema di Sorveglianza.

Cliccando sul tasto "**Continua**", si verrà condotti nella stanza preliminare dove si potrà scattare, attraverso la webcam del proprio device, una fotografia del volto.

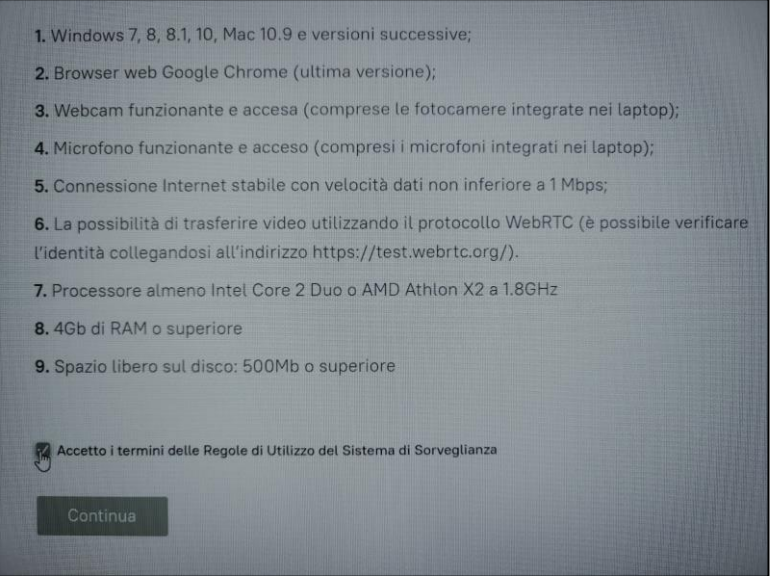

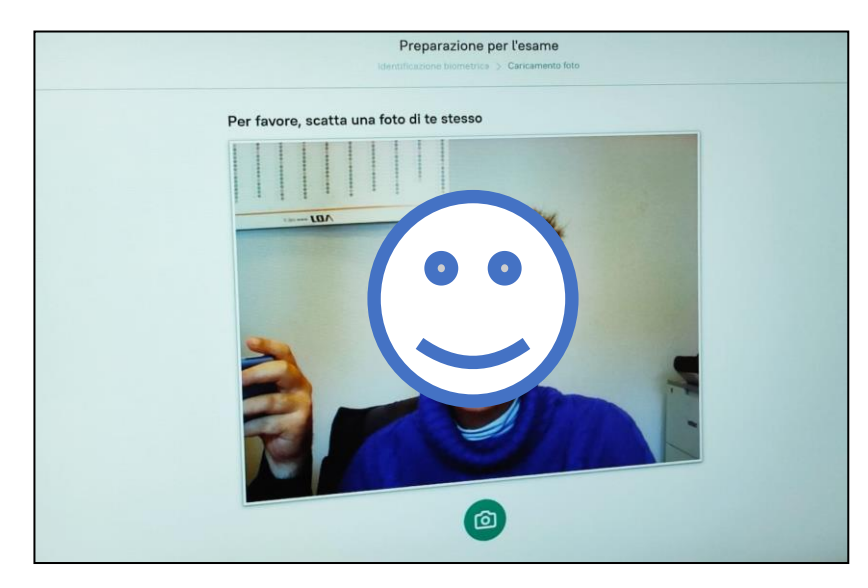

Attraverso il **tasto verde**, contrassegnato dall'icona di una **macchina fotografica**, sarà possibile trasmettere l'immagine del proprio volto al *Proctor*.

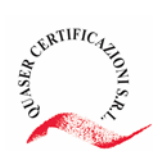

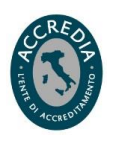

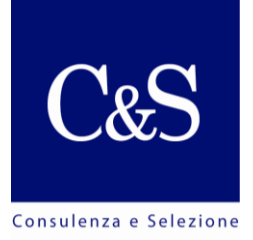

Con la **medesima procedura**, e quindi una schermata pressoché identica,

sarà possibile trasmettere la fotografia relativa al **documento di identità**.

In questo caso, si invita a prestare particolare attenzione alla qualità dello scatto, atto da garantire la piena leggibilità del documento in esame.

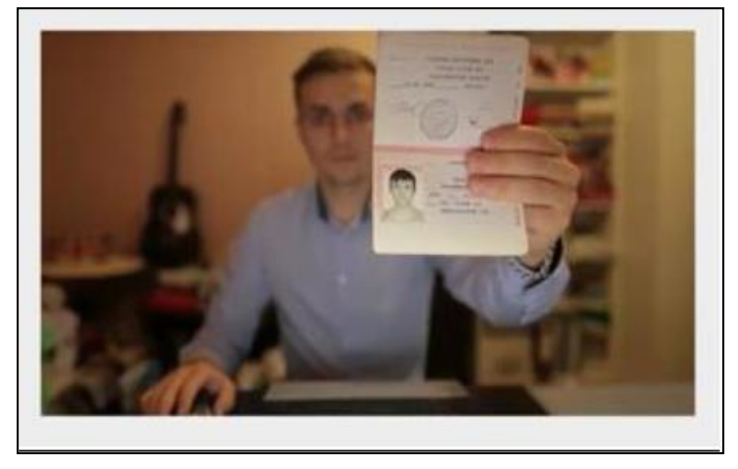

Al termine delle procedure di cui sopra, sarà necessario attendere il completamento delle procedure di identificazione da parte del *Proctor* assegnato. Orientativamente, i tempi di attesa possono variare dai cinque ai

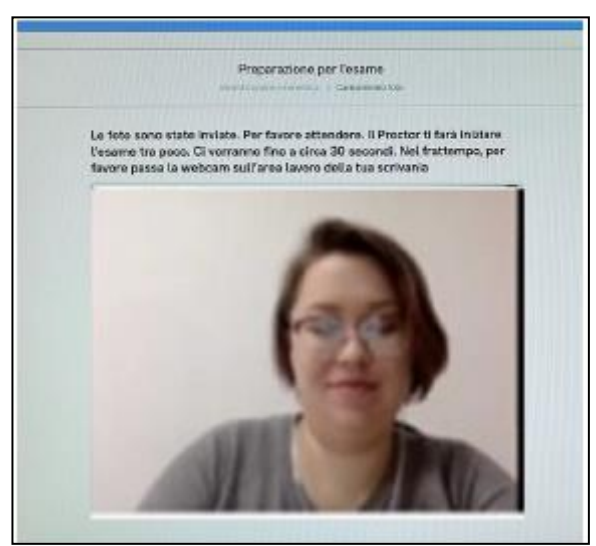

dieci minuti.

**N.B.:** la dicitura "Ci vorranno fino a 30 secondi" è un'impostazione di default che dovrà essere trascurata.

Relativamente agli utilizzatori del sistema operativo **MacOS**, sarà necessario abilitare la funzione di condivisione dello schermo antecedentemente alla prova.

Il *Proctor*, per mezzo della chat, fornirà delle indicazioni utili ai fini del corretto prosieguo della prova d'esame. A tal fine, sarà necessario esibire la propria postazione di lavoro, comprendente la stanza ed il supporto ove il device è collocato.

Laddove possibile, si consiglia il posizionamento della postazione di lavoro con le spalle rivolte alla porta di accesso della stanza, in modo tale che la stessa sia inquadrata dalla webcam del dispositivo.

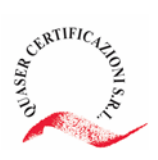

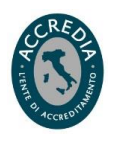

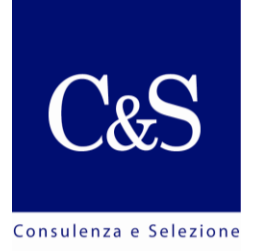

Nel caso in cui sia presente un altro schermo all'interno della stanza, sarà **onere del candidato** dimostrare che lo stesso sia disconnesso da qualsiasi altro dispositivo, **pena l'esclusione dalla prova**.

Non appena il *Proctor* avrà verificato la leggibilità del documento e la relativa corrispondenza con la fotografia scattata inizialmente, nonché la postazione di lavoro, quest'ultimo, quando avrà ricevuto l'autorizzazione da parte della Commissione esaminatrice, potrà consentire l'accesso alla prova.

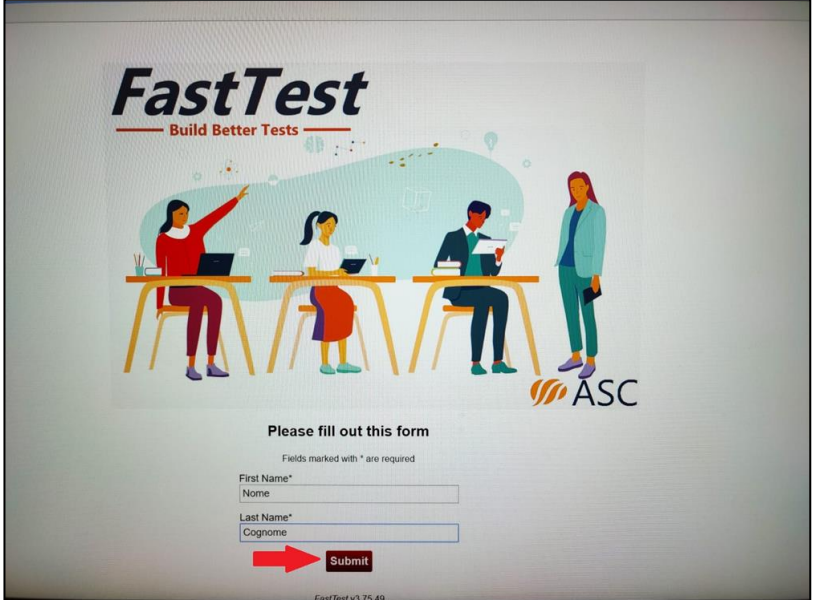

**Figura 3 - Schermata iniziale dell'esame**

Appena sarà comparsa la schermata di cui alla *Figura 3*, sarà richiesto di verificare che l'utenza dalla quale si sta accedendo sia collegata al proprio nominativo. In caso contrario, sarà possibile correggere i dati riportati, previa notifica, a mezzo chat, al *Proctor* assegnato.

**ATTENZIONE:** Si ricorda che durante la prova sarà **OBBLIGATORIO** essere soli all'interno della stanza; il telefono cellulare andrà tenuto lontano dalla postazione di lavoro, in modalità silenziosa ma **SEMPRE** acceso poiché sarà necessario ai fini di un'eventuale assistenza tecnica.

Inoltre, durante la prova sarà proibito alzarsi, parlare o leggere ad alta voce. Pertanto, si ritiene necessario provvedere all'occorrente (ad es. acqua, fazzoletti, medicinali, ecc.) o ad usufruire dei servizi igienici **PRIMA** di accedere alla prova.

Nelle seguenti ipotesi, ovvero:

▪Connessione ad Internet assente;

▪ Schermo "bianco";

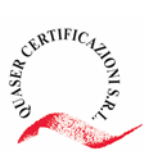

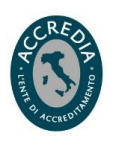

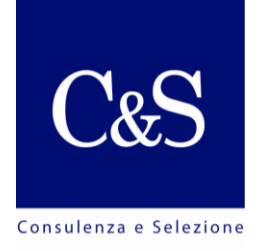

▪Una schermata di cui alla figura appresso riportata.

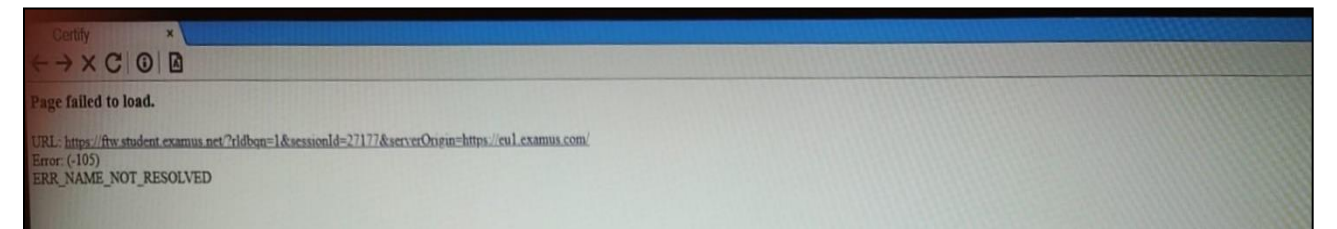

Sarà necessario chiudere l'applicazione *Respondus LockDown Browser* (tramite la "**X**" rossa in alto a destra) e riaprire la pagina attraverso il link fornito via e-mail ("**Il mio esame**"). **Tutte le risposte fornite fino a quel momento saranno automaticamente salvate ed il tempo trascorso sarà "congelato"**.

Durante l'esame, al centro dello schermo (vedi *Figura 4*), saranno costantemente presenti i tasti "<< **INDIETRO**", "REVISIONE" "**SUCCESSIVO >>**". I tasti "**INDIETRO**" e "**SUCCESSIVO**" potranno essere utilizzati per scorrere tra i vari quesiti assegnati; il tasto "**REVISIONE**", invece, potrà essere utilizzato per impostare un promemoria relativo ad uno specifico quesito da ricontrollare in seguito.

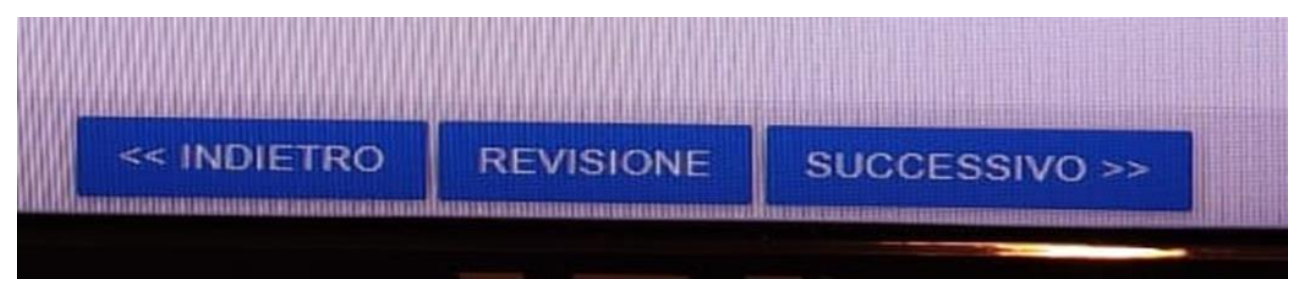

**Figura 4 - Tasti presenti al di sotto dei quesiti relativi alla prova**

I quesiti presenti all'interno della prova non dovranno essere risolti in un ordine preciso; pertanto, sarà possibile risponde nell'ordine che si preferisce.

Sullo schermo, in alto a destra, inoltre, sarà messo a disposizione un

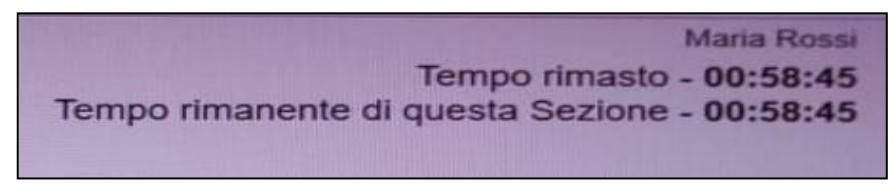

timer segnalante il tempo a disposizione per l'espletamento della prova.

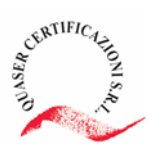

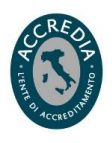

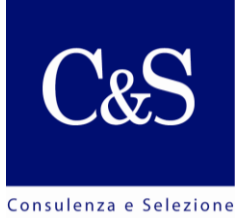

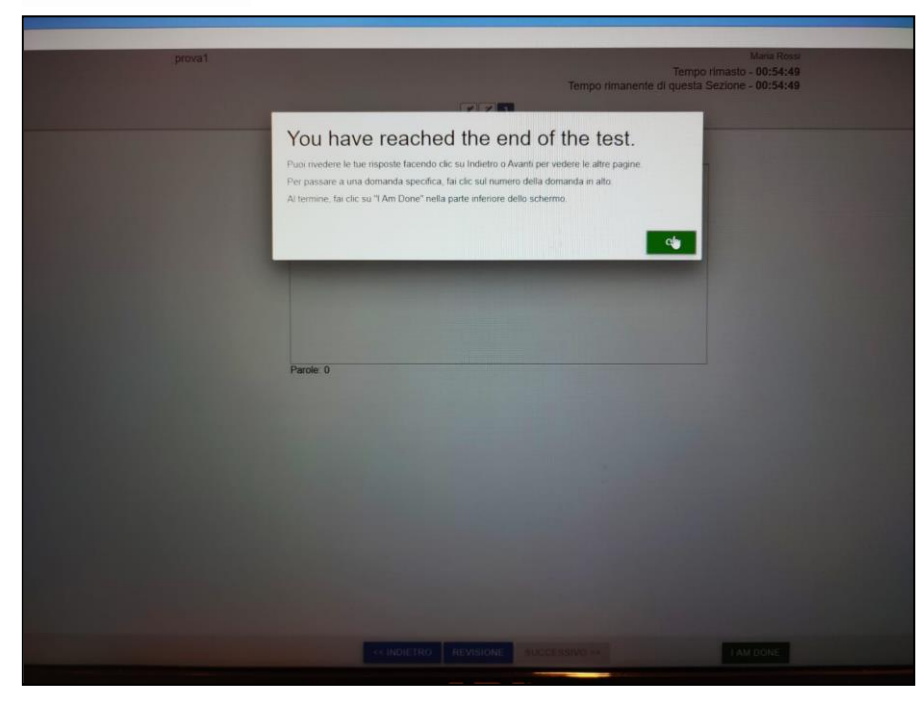

Al raggiungimento dell'ultima domanda, cliccando sul tasto "**SUCCESSIVO >>**", il sistema farà comparire una finestra (vedi *Figura 5*), la quale ricorderà al candidato di aver raggiunto l'ultima domanda di quel dato questionario.

**Figura 5 - Schermata relativa al raggiungimento dell'ultima domanda del questionario**

**N.B.:** cliccando sul tasto verde "**OK**" sarà possibile proseguire con la compilazione dei quesiti rimanenti, quindi **NON condurrà al termine della prova**.

Quando la prova si ritiene effettivamente terminata, potrà essere utilizzato il

tasto verde "**HO TERMINATO**" per consegnare la prova prima della scadenza del tempo previsto.

Al termine della prova comparirà una schermata pressoché identica a quella iniziale (*Figura 6*); si ricorda che **non sarà necessario inserire alcun TEST CODE**, pertanto, sarà consentita

la chiusura dell'applicazione

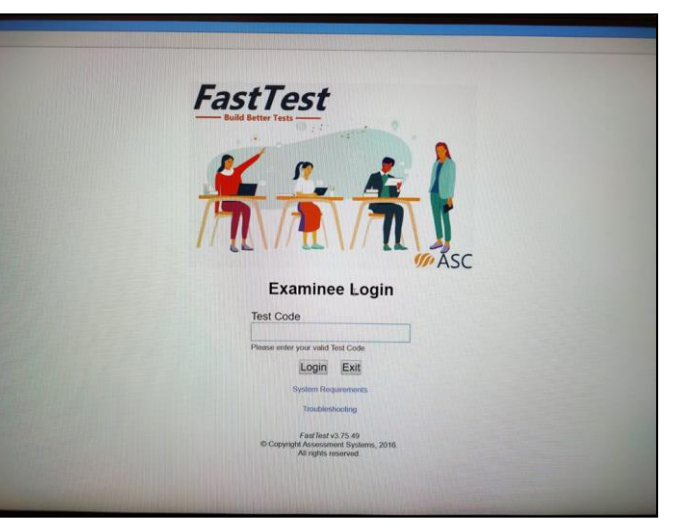

**Figura 6 - Schermata finale dell'esame**

direttamente dalla "**X**" rossa presente in alto a destra.

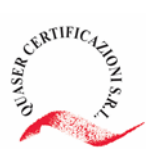

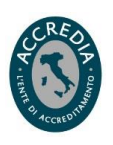

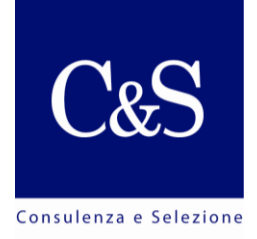

## **CONTATTI**

Per segnalare eventuali problematiche tecniche, esclusivamente correlate alla piattaforma ed al suo utilizzo, è possibile contattare la nostra assistenza tecnica, attiva dal **lunedì al venerdì**, **dalle ore 10 alle ore 18**.

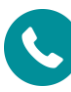

Numeri di telefono:

- **+39 392 3991474;**
- **+39 392 4011554;**
- **+39 351 6313264.**

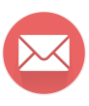

In alternativa, è possibile raggiungerci via e-mail all'indirizzo: **concorsi@ciesseselezione.it**

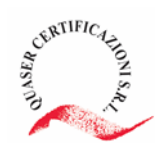

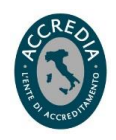